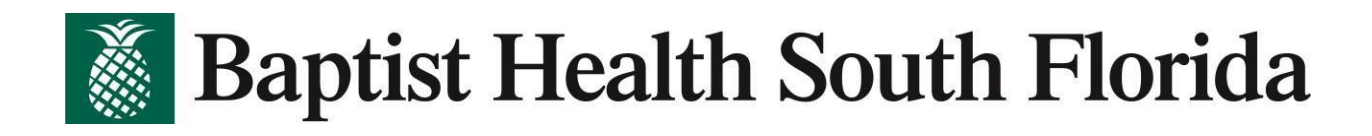

# **Remote Access setup for New users**

First step is to ensure you have Citrix installed on your computer. If you do not have it, follow the simple steps below.

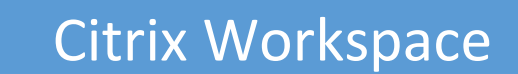

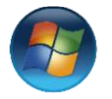

For Windows computer simply open the Microsoft Store, search for Citrix Work[s](http://www.baptisthealth.net/CitrixPluginWindows)pace, install the app and reboot the computer.

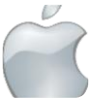

[For](http://www.baptisthealth.net/CitrixPluginMac) Mac computers, Google search "Citrix Workspace for Mac", open the website, download file, install and reboot the computer

After installing Citrix, you must reboot your computer to continue.

# Multi-Factor Authentication

#### <https://aka.ms/mfasetup>

Next step would be to enroll to Microsoft Azure Multi Factor Authentication (Azure MFA). The process is completed in the following steps:

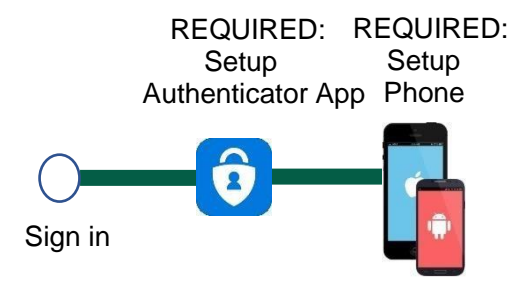

To watch a video of the steps, click here, [Microsoft Azure Enrollment Video](https://cdn.baptisthealth.net/dmd/vol01/Medical%20Informatics/Videos/MFAEnrollment.mp4)

For those without a mobile device, [please access these alternate instructions](https://o365.baptisthealth.net/pdf/Azure_MFA_SSPR_Enrollment_Job_Aid_Alternate.pdf) 

For assistance completing this process, contact the help desk at **833-894-2473**

# **Baptist Health South Florida Contract Contract Contract Contract Contract Contract Contract Contract Contract Contract Contract Contract Contract Contract Contract Contract Contract Contract Contract Contract Contract Contract Contract Contract Contr**

## **Sign in**

Follow these steps using a computer.

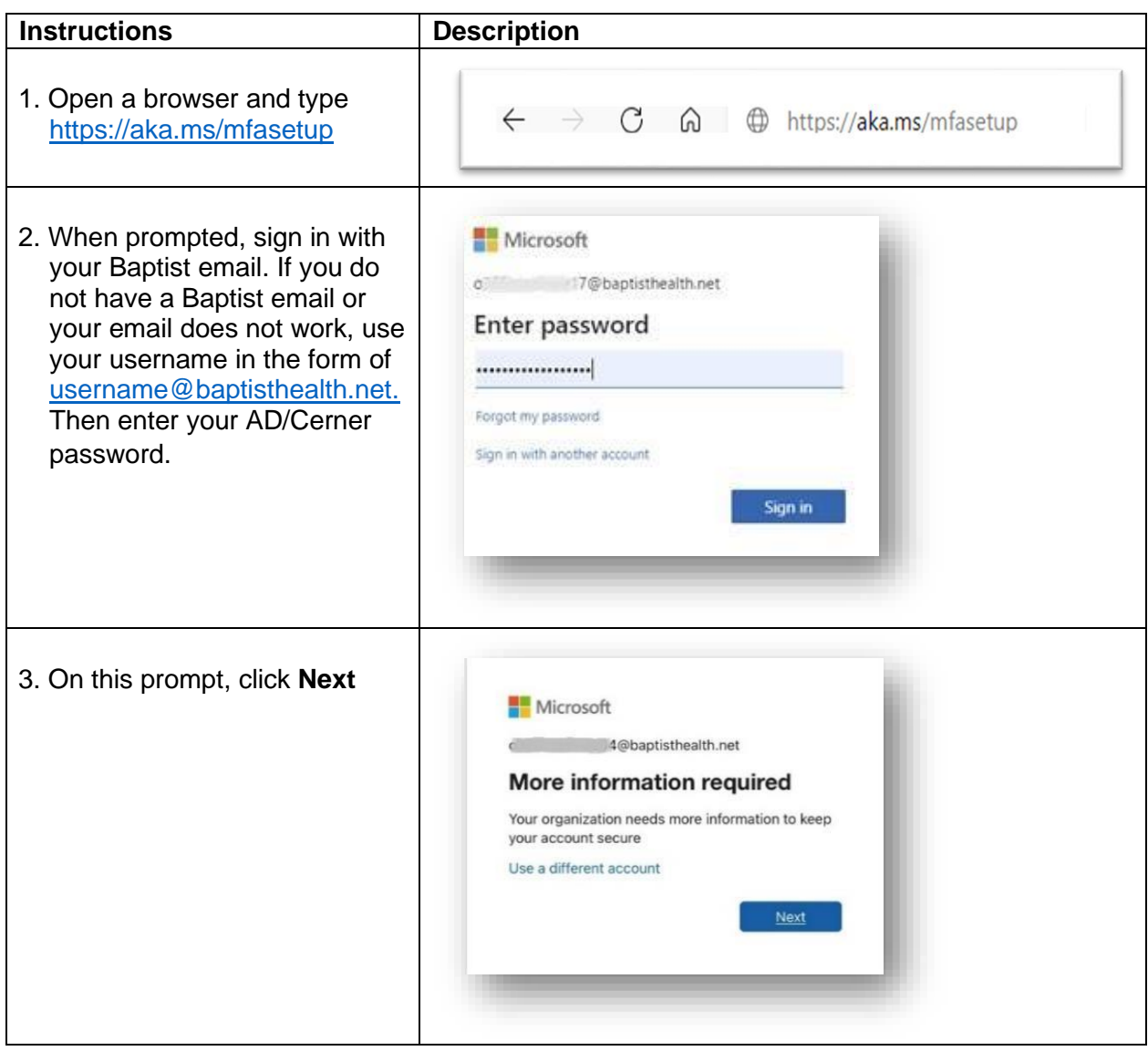

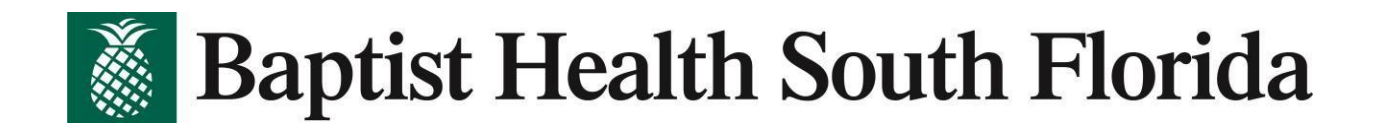

## **Setup Authenticator App**

The first step is to download the Microsoft Authenticator application onto your mobile device. NOTE: if you have the Microsoft Authenticator App on your mobile device, skip to step 5

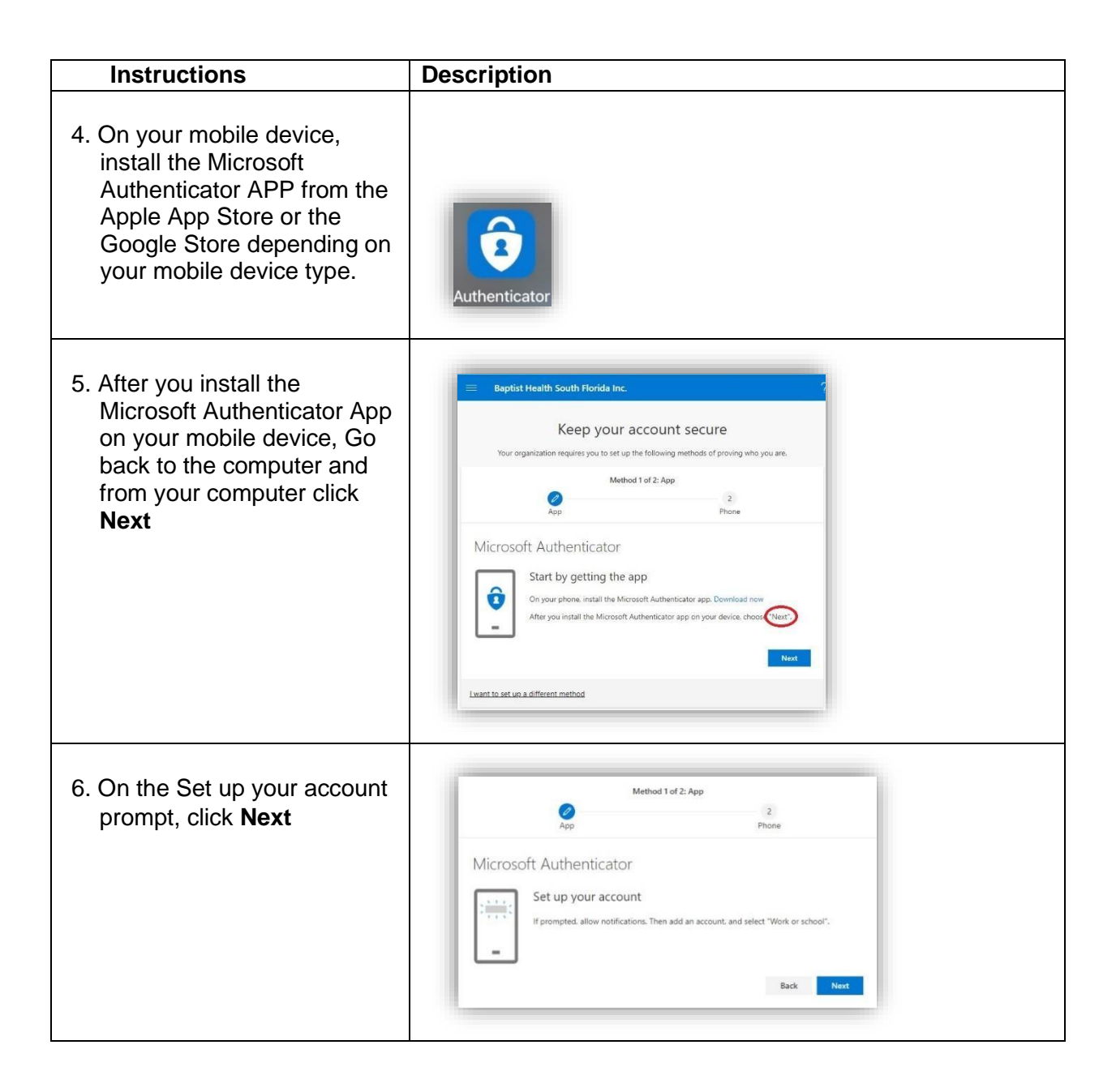

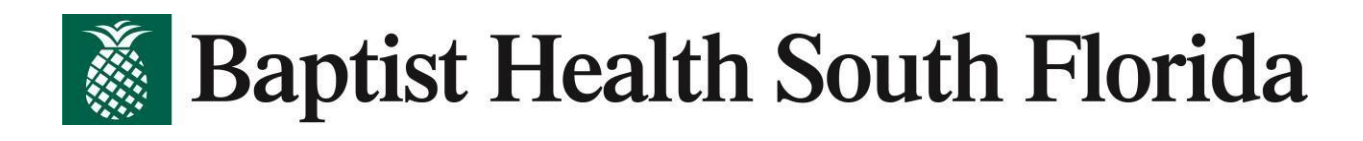

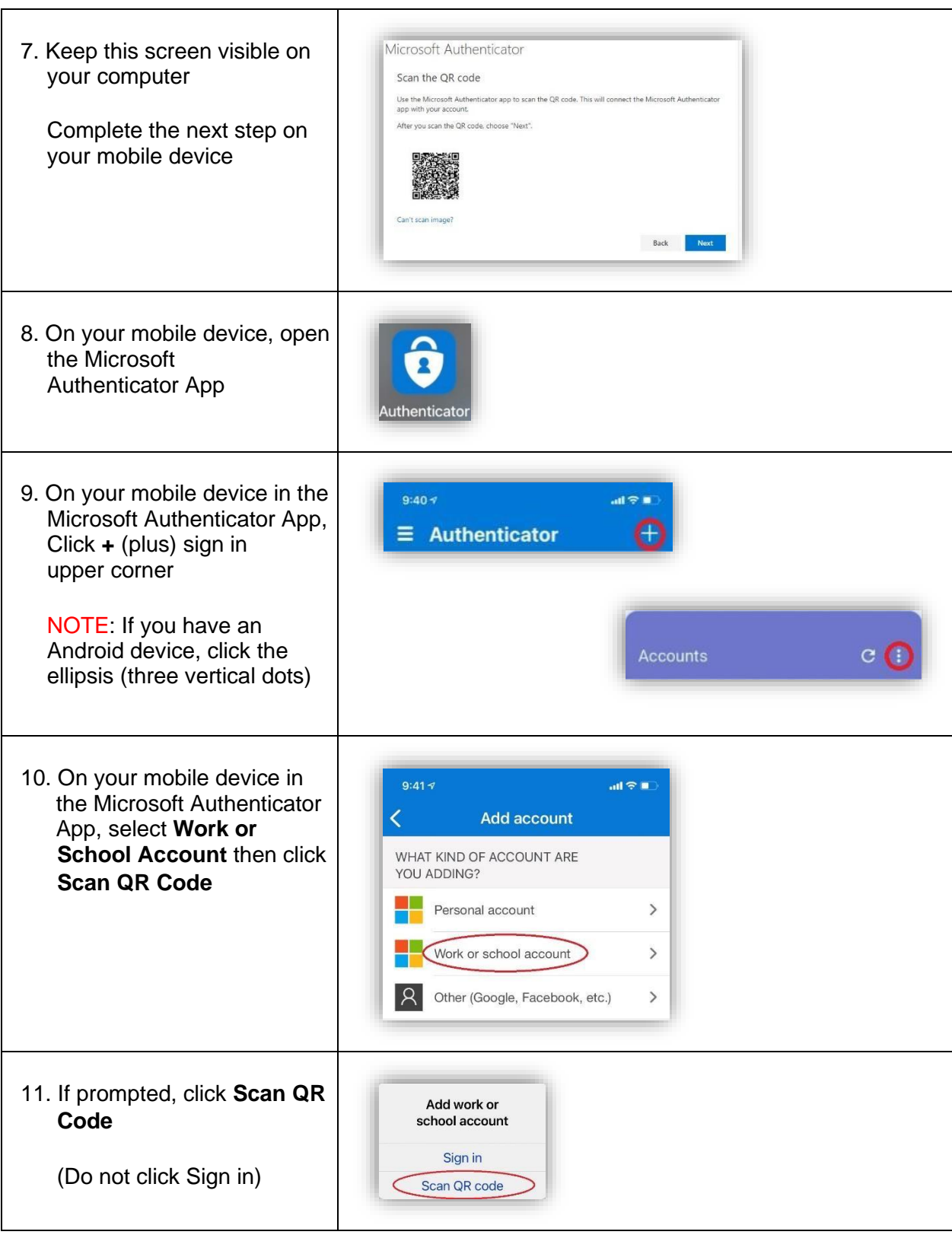

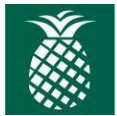

**Baptist Health South Florida** 

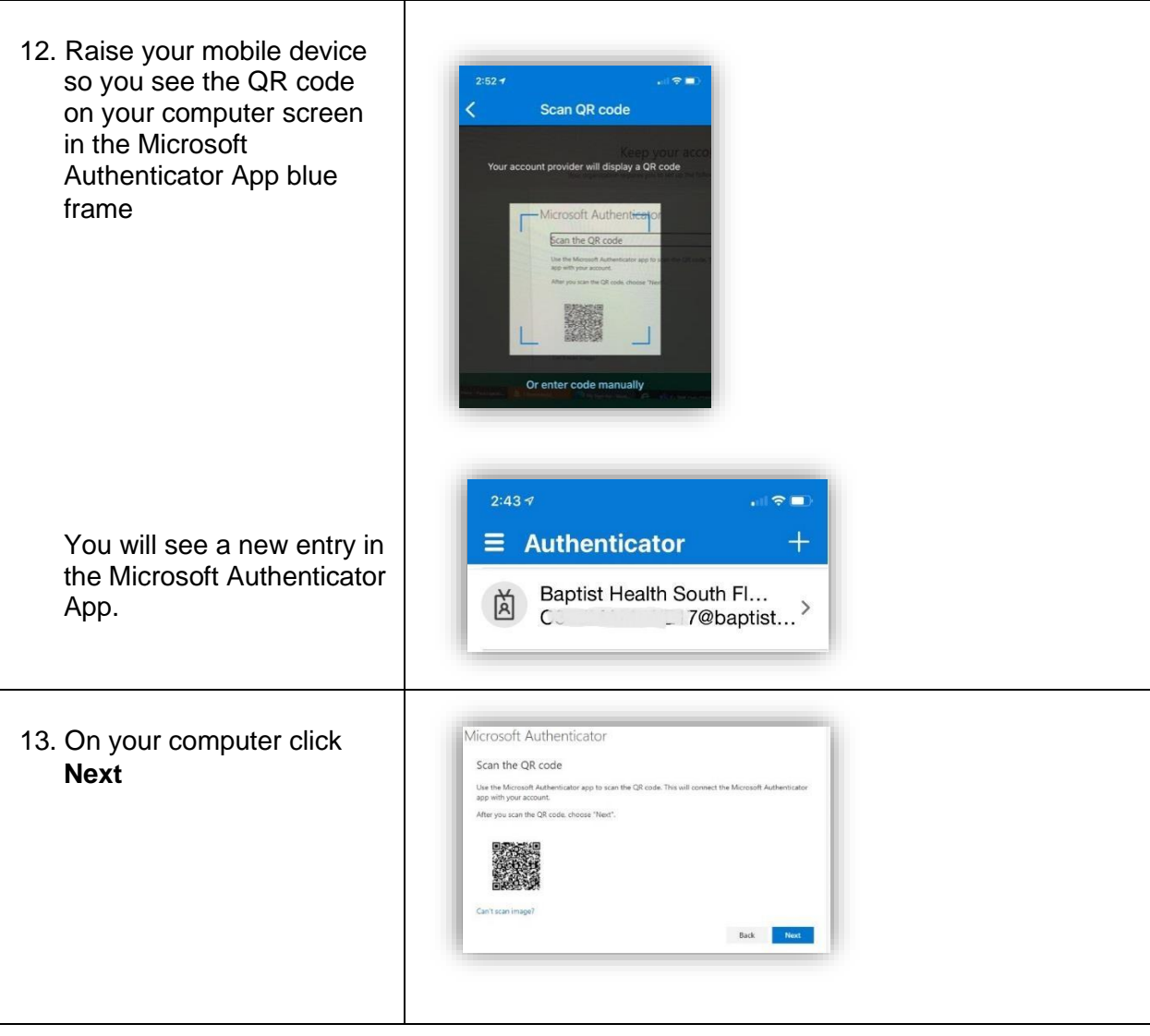

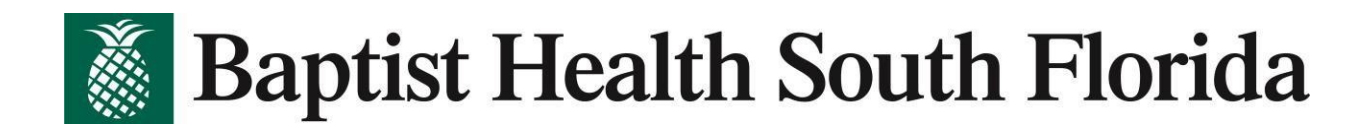

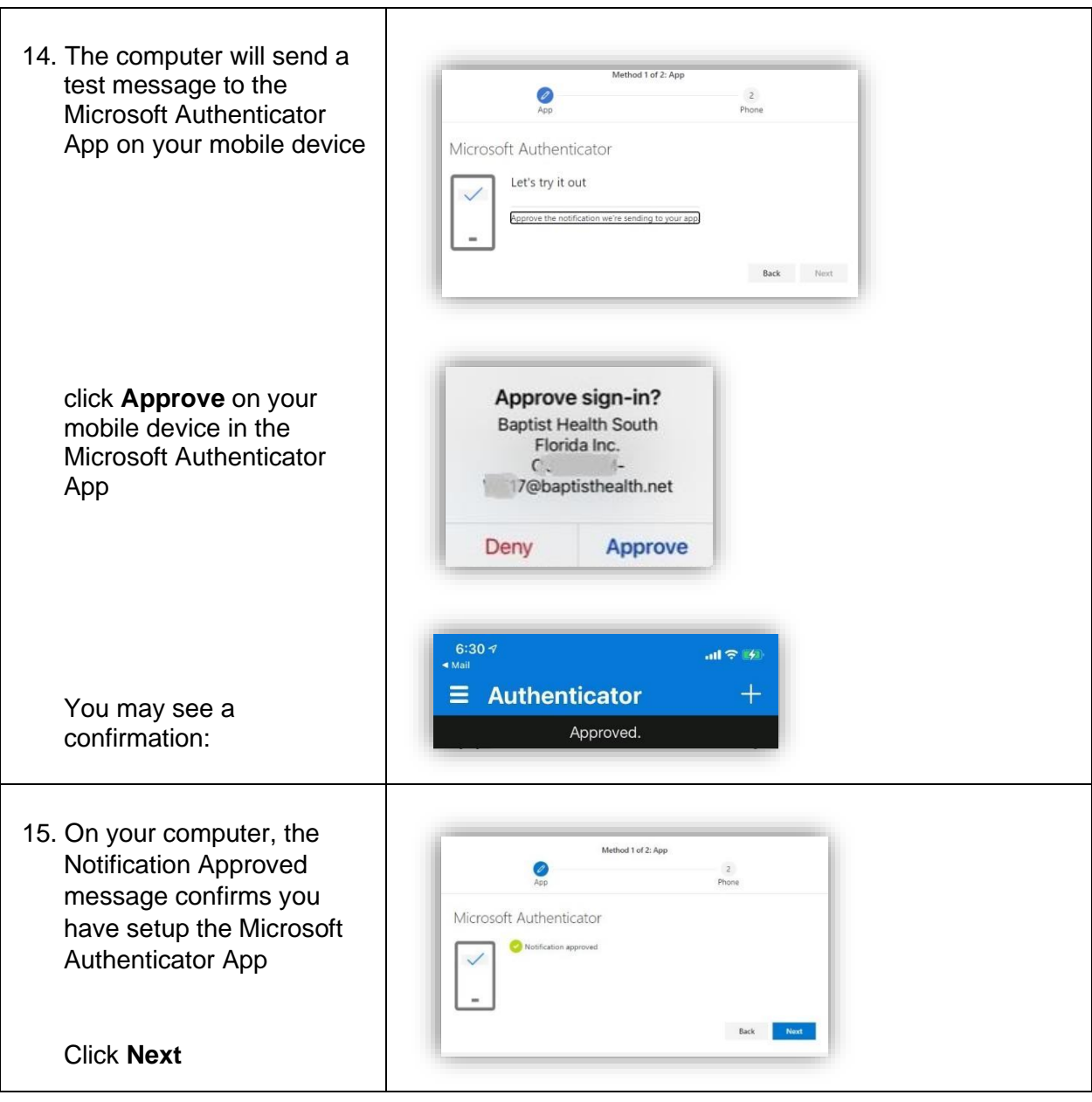

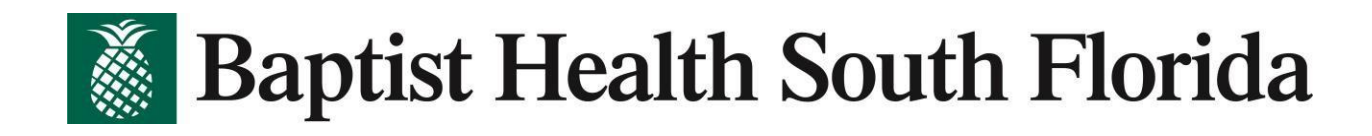

## **Setup Phone Call**

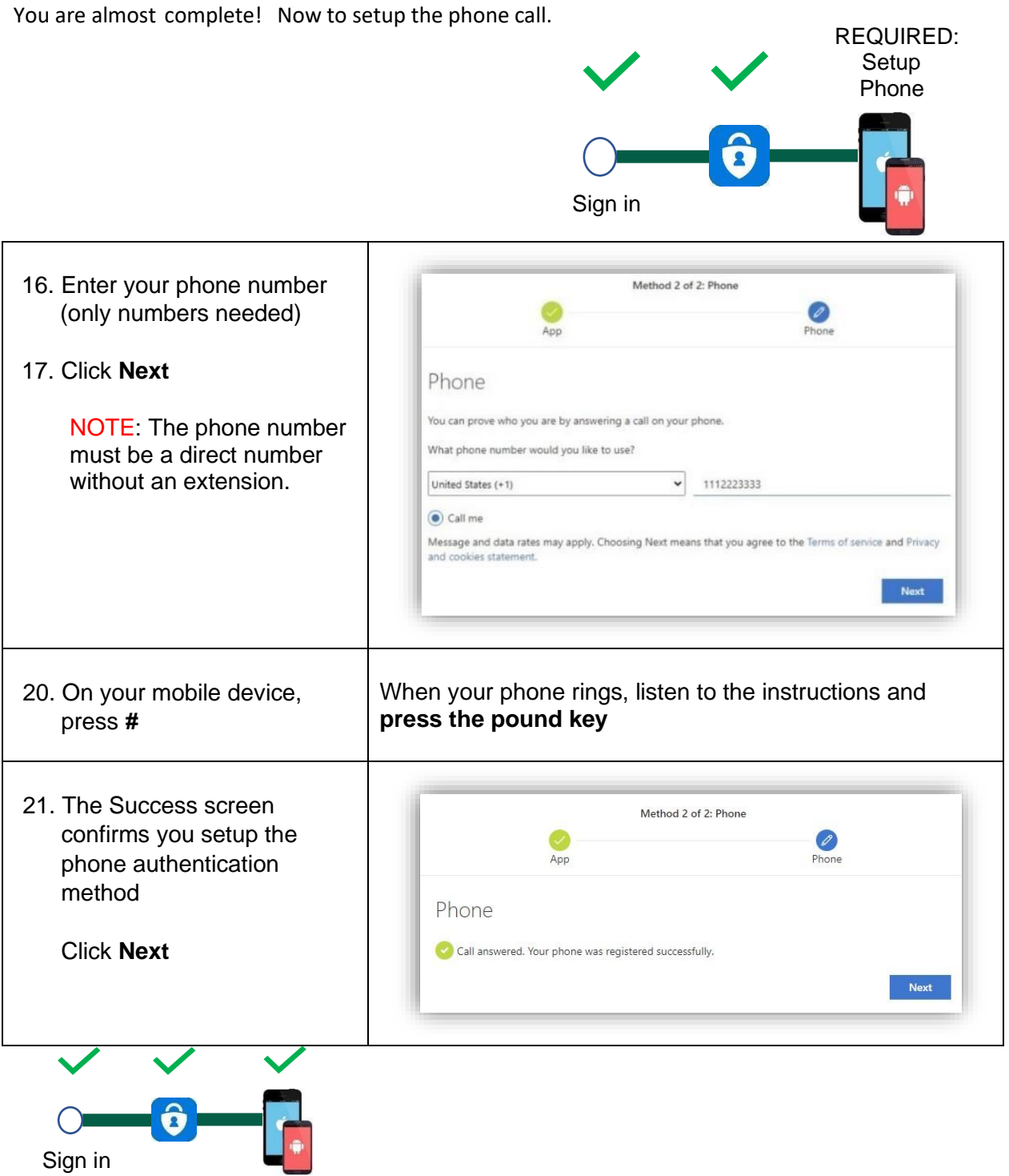

Congratulations! You are fully enrolled.

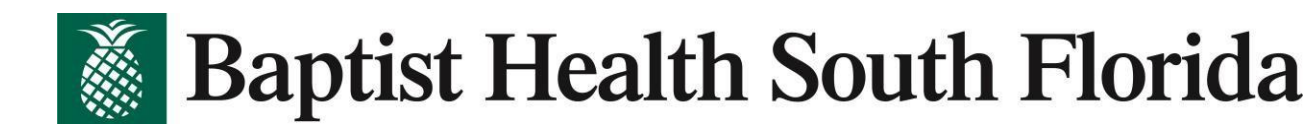

# Signing into the Baptist Portal

Now that you have completed your authenticator setup, click here to sign on to the portal *[https://portal.baptisthealth.net](https://portal.baptisthealth.net/)*

Enter the same username / password you currently use.

\*\*Don't forget to complete the authenticator process on your phone. \*\*

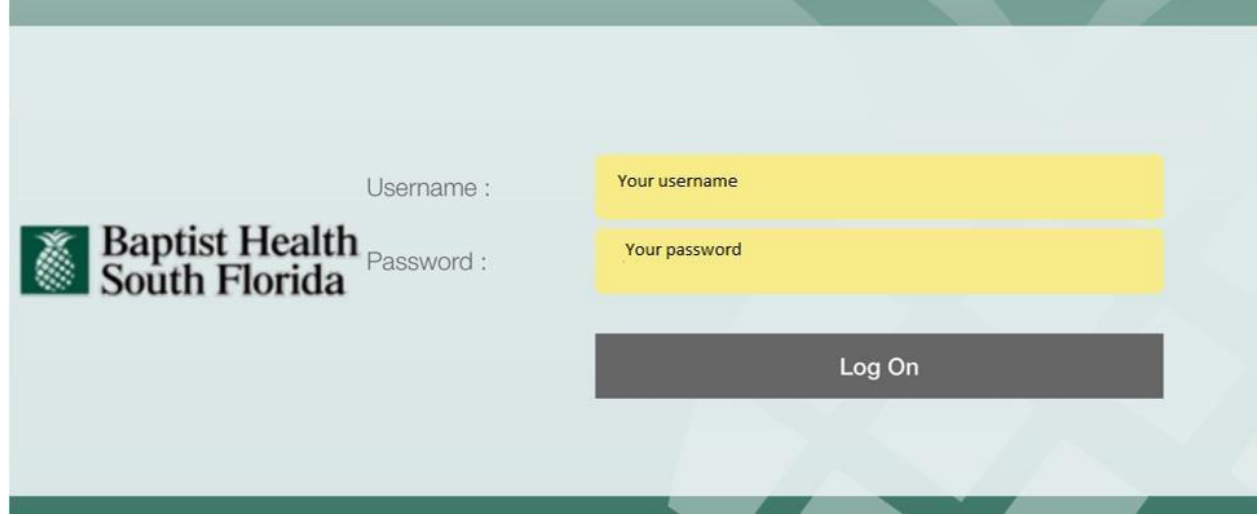

If you get a pop-up window asking you to update Citrix, simply do the following:

- Click on "Detect Receiver"
- Click on "Already Installed" on the next pop-up window.

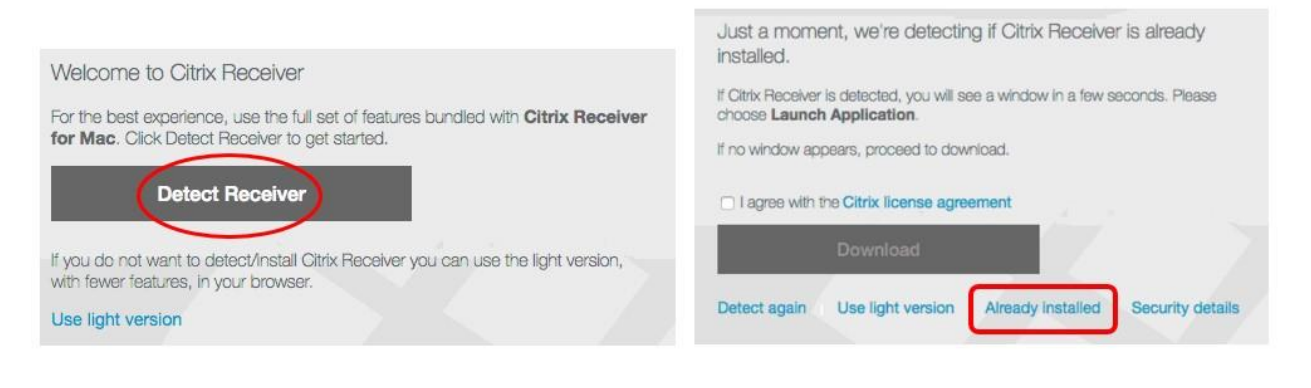

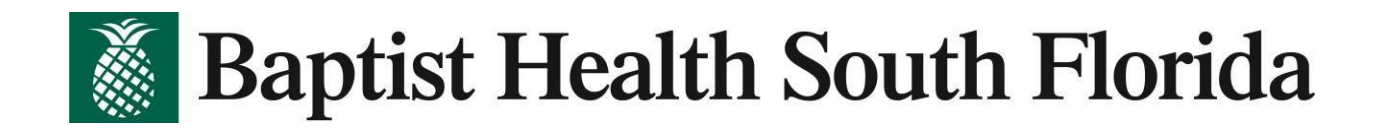

This is the new page displaying all the apps.

\*Helpful Hint: Add your frequently used apps to your favorites for easy access\*

- Search for the app
- Click on Details
- Click on "Add to favorites"

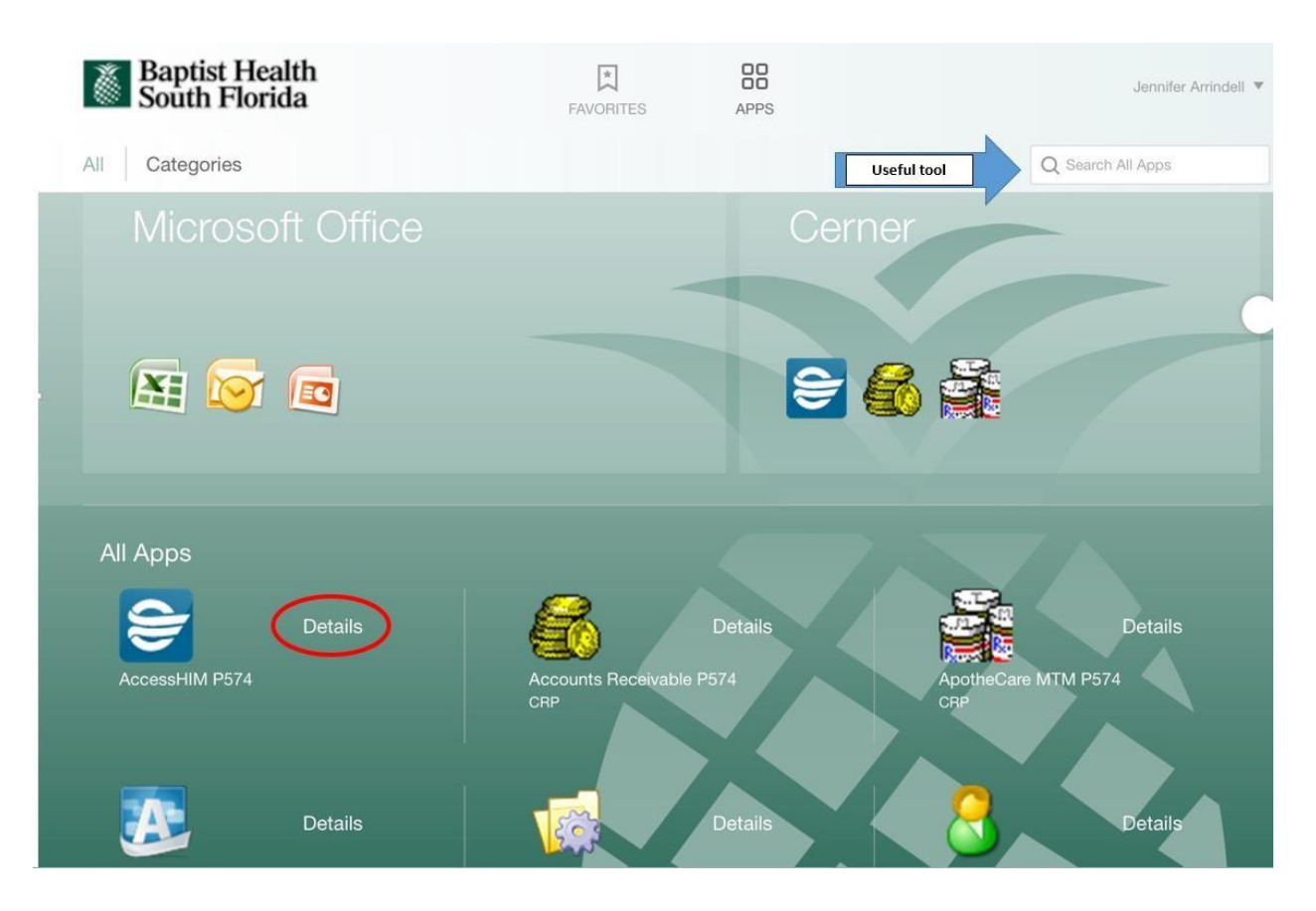

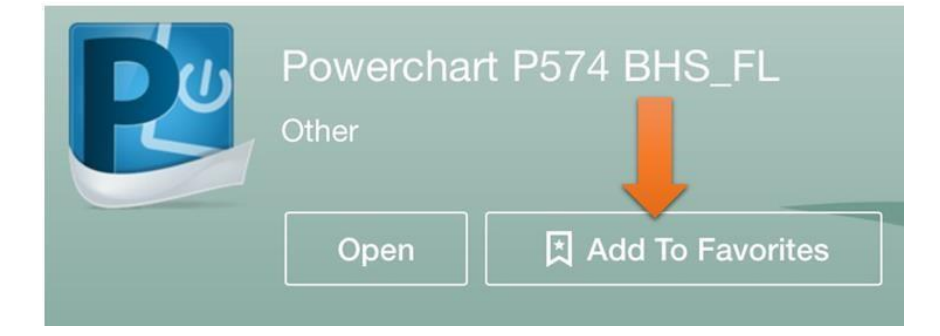

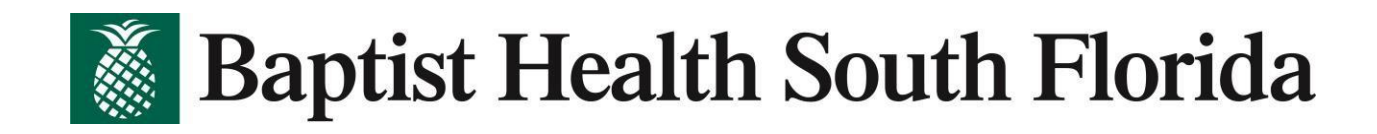

After you add all your frequent apps to your "favorites", your screen will be much easier to navigate.

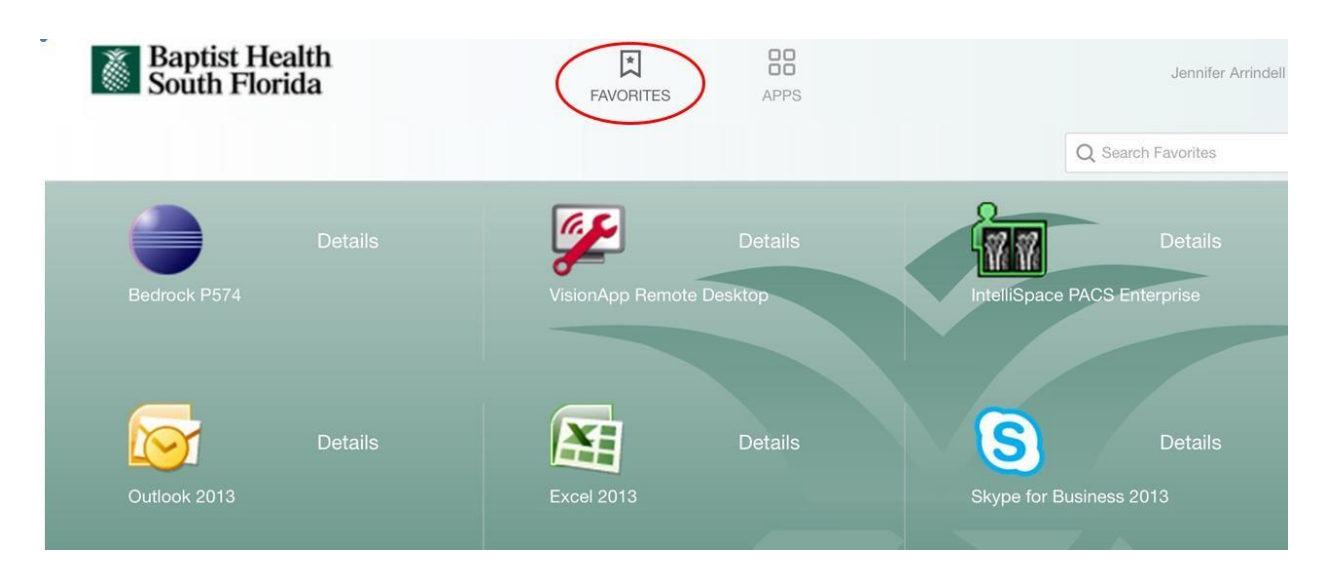

For any questions or assistance please reach out to the EHR Sustainment Team at 1-833-764-2156, or email, [DGTDEHRSustainment@baptisthealth.net](mailto:DGTDEHRSustainment@baptisthealth.net)